# **SCSI Card Installation**

## **Hardware installation.**

- 1. Shut down Windows and turn off power to the system. Unplug power cable and all attached peripherals.
- 2. Take out the screws and remove the cover from the system enclosure.
- 3. Determine which type of card you are installing, ISA or PCI. Verify that there is an available slot of the correct type in the system (see figure 1, below) and remove rear slot cover for that slot.

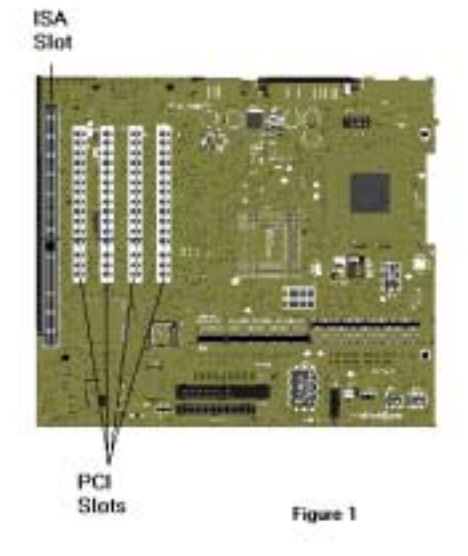

- 4. Touch the power supply case on your system to discharge any static electricity.
- 5. Remove SCSI card from anti-static bag carefully, handling it only from the edges or the metal bracket on the end.
- 6. Press the card firmly into the slot chosen in the previous step and put the screw into the bracket to retain the card. Be sure the card does not touch any other cards or wires in the system.
- 7. Install internal SCSI devices and attach them to the controller card. Verify that the pin 1 side of the SCSI cable, which can be determined by the colored edge, is plugged into the controller card and all SCSI devices correctly. Most controller cards and devices are marked appropriately near the connector or they are keyed to only go in one way.
- 8. Make sure that the controller card and the last device on the SCSI cable is terminated. This is usually done by changing a setting in the SCSI card BIOS utility or by installing termination resistors on the card.

Note: If both external and internal devices are to be attached to the SCSI controller card, most cards require the last device internally AND the last device externally to be terminated with the termination on the controller card turned off. **Check the documentation for specific instructions.** 

- 9. Replace the cover on the system.
- 10. Attach the power cord and all the previously attached peripherals.

The next section covers the installation of the drivers for the device.

# **Plug and Play driver installation.**

Installation steps will vary depending on which operating system you are using on your system. Because of this it is necessary to have separate instructions for Windows 98 and Windows 95 operating systems. Please find the appropriate instructions for your system below:

#### **Windows 98 installation**

If you are NOT prompted for a driver as windows loads**: Go to Step 1** 

If you ARE prompted for a driver as Windows loads: **Skip to Step 2** 

- 1. Remove any devices from the device manager that are installed without drivers. Do this by performing the following procedure:
	- a. Right click on the **My Computer** icon on your desktop and select **Properties** by clicking the selection with the left mouse button.
	- b. Click the **Device Manager** tab near the top of the System Properties box that appears.
	- c. Look in the list of devices listed in the white box for a category called "**Other devices**".
	- d. If that category exists, remove any child devices listed below it by left clicking the device and clicking the **Remove** button.
	- e. When the confirmation windows appears click **OK**.
	- f. Repeat these steps for each device listed.
	- g. Restart the system.

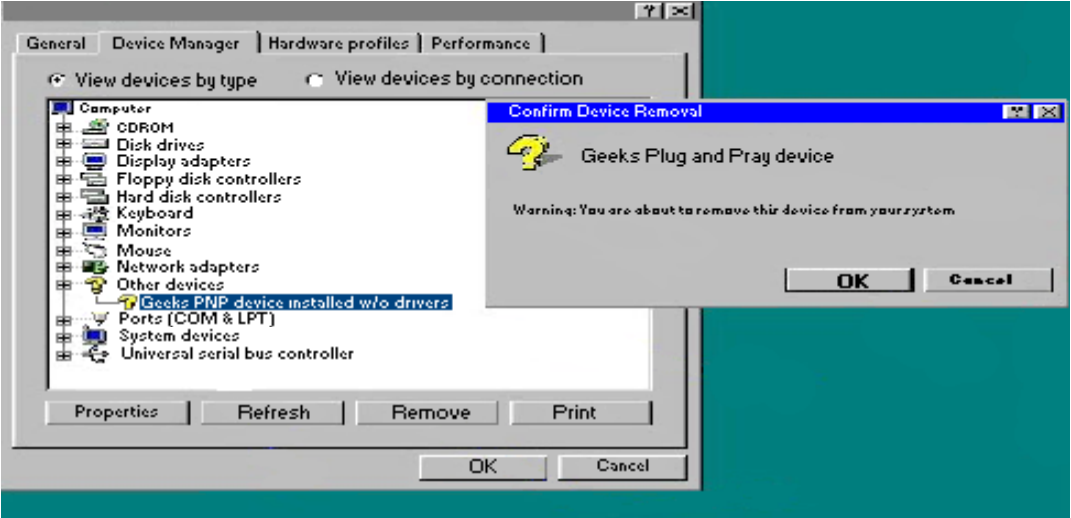

2. The first time the system boots up after physically installing the Plug and Play SCSI card, the Add **New Hardware Wizard** appears. The Wizard displays the text: **This wizard searches for new drivers for your product**. Click **Next**.

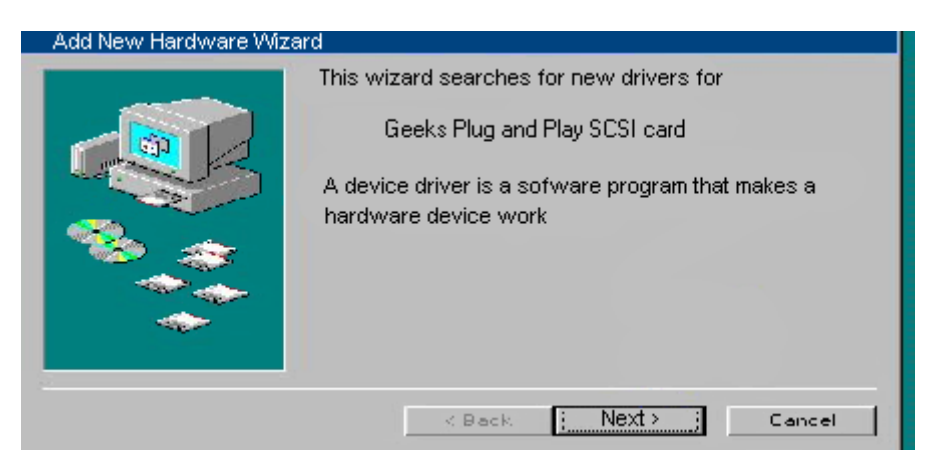

3. You are prompted with two options for finding the drivers. Select **Search for the best driver** for your device. Click **Next**.

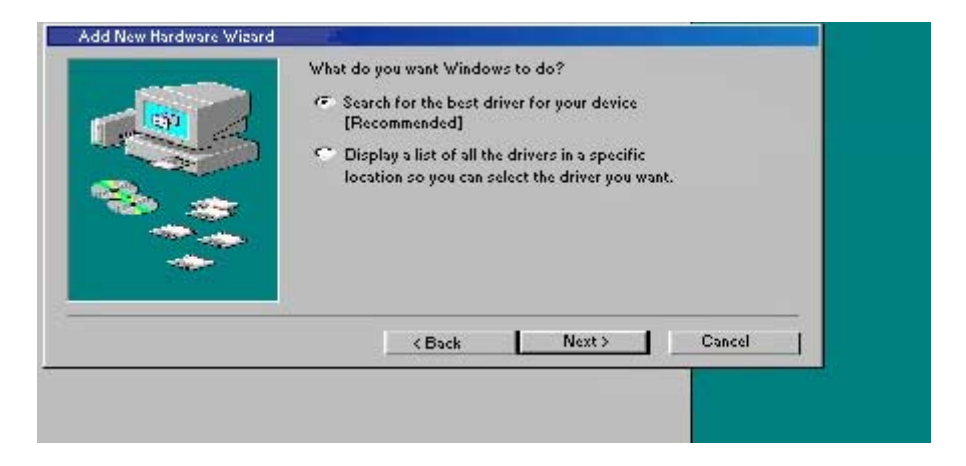

4. You are offered several search options. Select the **Specify a location** check box.

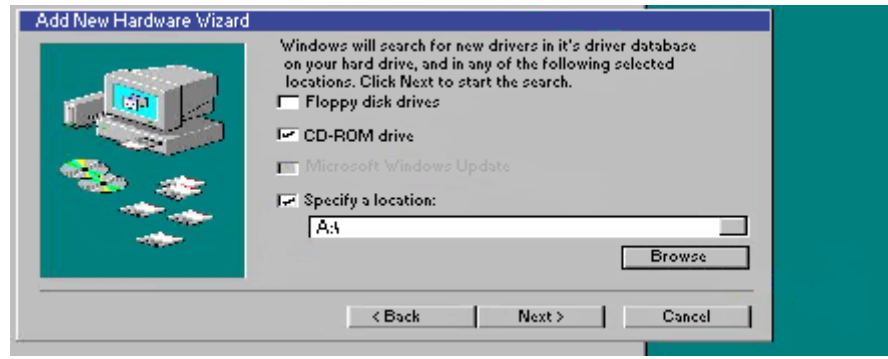

5. Insert the driver disk into your CD-ROM or floppy drive and set the path in the **Specify a location window** to **X:** (Where X is the letter that corresponds to the appropriate drive). Then click **Browse** and navigate to the driver located on the disk. Then click the "OK" button.

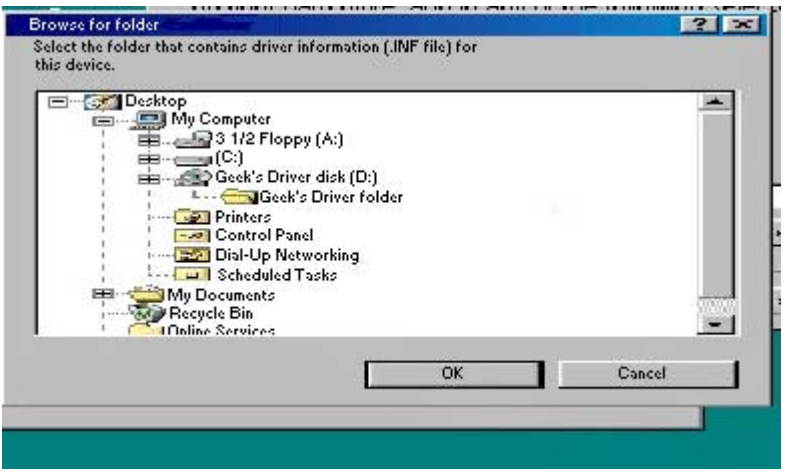

6. Confirm that the driver location is correct in the "Specify a location" box and click the "Next" button.

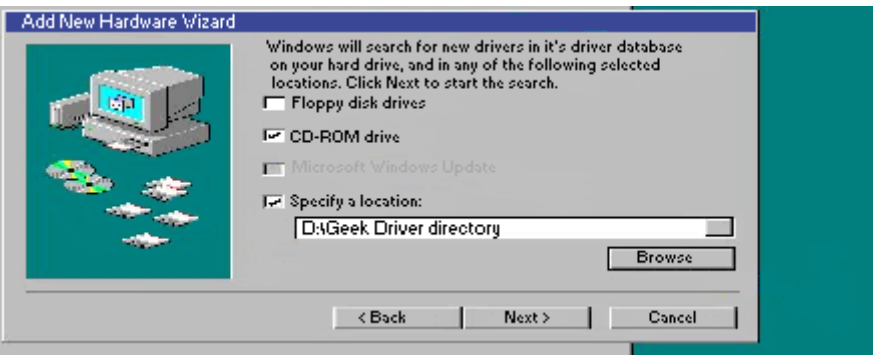

7. Windows will confirm that it has located the drivers for the item you are installing. Click **Next**.

*Note: If the drivers could not be located, click Back and verify that the correct path to the appropriate driver has been entered.* 

- 8. Windows 98 will now copy the driver files to your hard drive and inform you when the task has completed.
- 9. Click **Finish** and reboot your computer, if prompted.

Additional drivers may now be installed. Please wait until Windows 98 finishes loading all driverswhich may take an extra minute or two.

#### **Windows 95 installation**

There are several versions of the Windows 95 operating system. Verify your version of Windows 95 by clicking Start > Settings > Control Panel. After the Control Panel directory opens, doubleclick System. The designations 4.00.950 B or 4.00.950 C indicate you are using one of the OEM Service Releases of Windows 95. Be sure to follow the instructions below for the appropriate operating system you are using.

Notes: You may need your original Windows 95 CD to complete this installation. Windows may request the original Windows CD to update or install some necessary files. Remove the Driver CD and insert the Windows CD into the CD-ROM drive. Once Windows has installed the necessary components, the installation requests the driver installation CD. Remove the Windows CD and reinsert the driver installation CD. If you are using one of the OEM Service Releases, skip to the second section, Windows 95 (versions OSR2.X).

### **Windows 95 (version 4.00.950)**

After your system boots, it will inform you that it has found a new device and prompts you with selections:

- 1. Select the option **Driver from disk provided by hardware manufacturer** from the "New Hardware Found" dialog. Click **OK**.
- 2. Insert the Driver disk into your CD-ROM or floppy drive. In the space **Copy manufacturers files from**, type **x:\** (Where X is the letter that corresponds to the appropriate drive). Then click **Browse** and navigate to the driver.
- 3. Windows 95 now copies the driver files to your hard drive. Click **OK**.
- 4. You may be requested to reboot your computer. If so, please restart your computer now.

#### **Windows 95 (versions OSR2.X)**

This section provides driver installation procedures for the OSR2 releases (version 4.00.950 B or 4.00.950 C) of Windows 95.

1. After your system boots, it will inform you that it has found a new Device and display the Update Device Driver Wizard. Click **Next**.

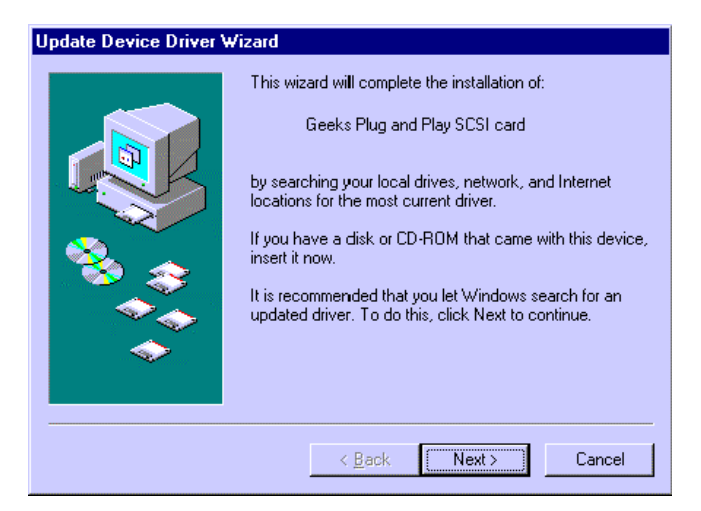

2. Windows now searches for the location of the driver files. Wait a few moments until you see the **Other Locations** button. Click **Other Locations.**

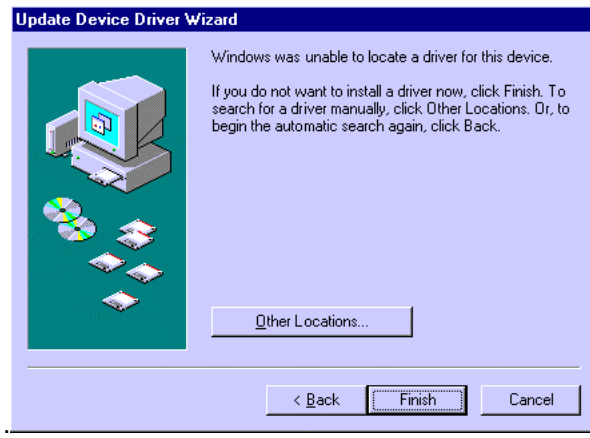

3. Insert the Driver Disk into your CD-ROM or floppy drive and click **Browse** and navigate to the driver.

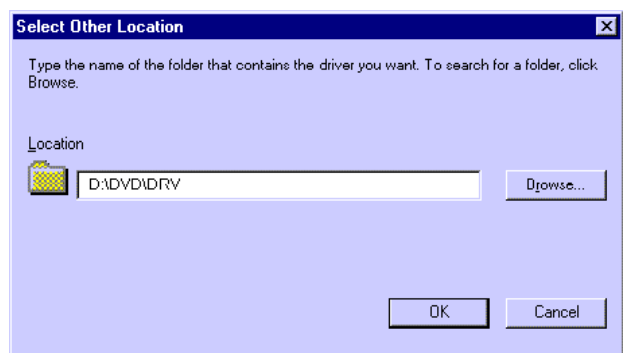

4. Click **OK**, and then click **Finish**. The driver files will be copied to their destination directories.

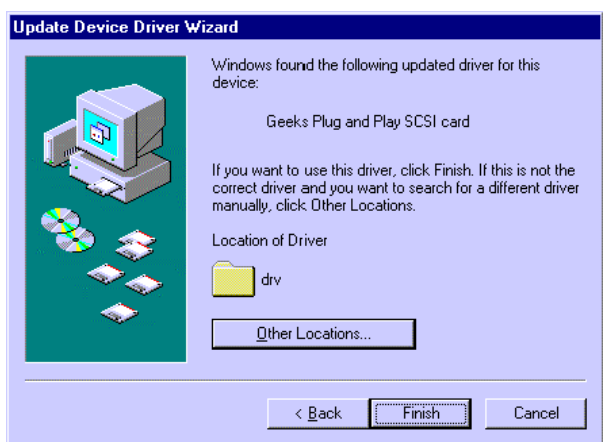

You may be asked to reboot your computer. If so, please restart your computer.